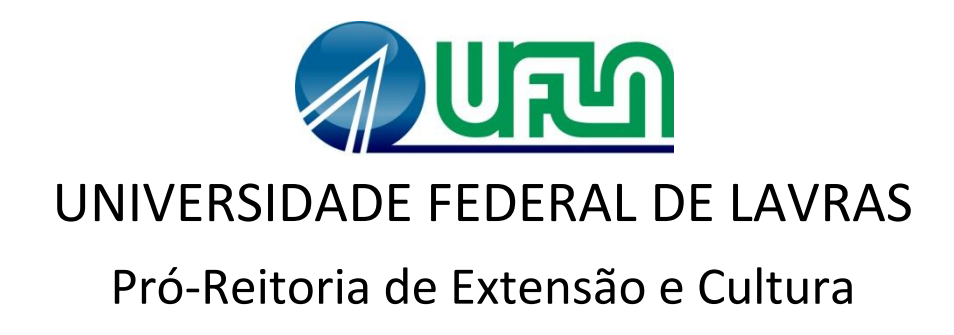

# Manual de Utilização das funções básicas do Módulo de Eventos do SIG-UFLA

## **Usuário: Chefe de Setor/Departamento**

Outubro / 2014

### Sumário

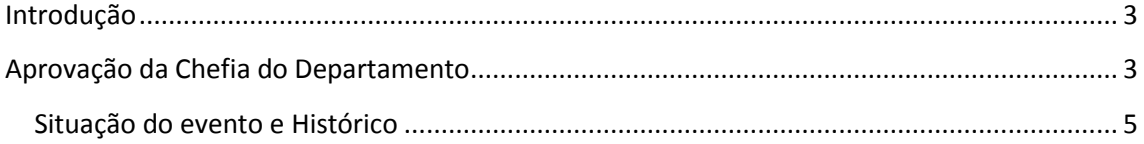

#### <span id="page-2-0"></span>**Introdução**

Este documento tem como objetivo descrever as principais funções do Módulo de Eventos do SIG-UFLA (Sistema Integrado de Gestão da Universidade Federal de Lavras), visando a clareza na utilização do sistema por todos os usuários.

O documento fornece os passos para a aprovação de um evento, que deverá ser realizada pelo Chefe do Setor/Departamento ao qual pertence o Coordenador do evento submetido.

Vale ressaltar que apenas as funções principais estão descritas neste manual; entretanto, todas as tarefas estão organizadas de maneira modulada e de fácil utilização, seguindo o *layout* que os usuários já estão familiarizados nos demais módulos do SIG-UFLA.

Para iniciar a utilização do sistema, é preciso acessá-lo através do endereço [http://www.sig.ufla.br,](http://www.sig.ufla.br/) com *login* institucional e senha.

#### <span id="page-2-1"></span>**Aprovação do Chefe do Setor/Departamento**

Após o cadastro do evento pelo Coordenador, é necessária a aprovação do mesmo pelo Chefe do Setor/Departamento.

É importante que o Chefe do Setor/Departamento faça a análise e aprove/reprove o quanto antes, para não correr o risco de ultrapassar o prazo e o evento não ser aprovado e registrado a tempo.

O Chefe deverá clicar em Aprovação de Eventos, conforme destacado na figura:

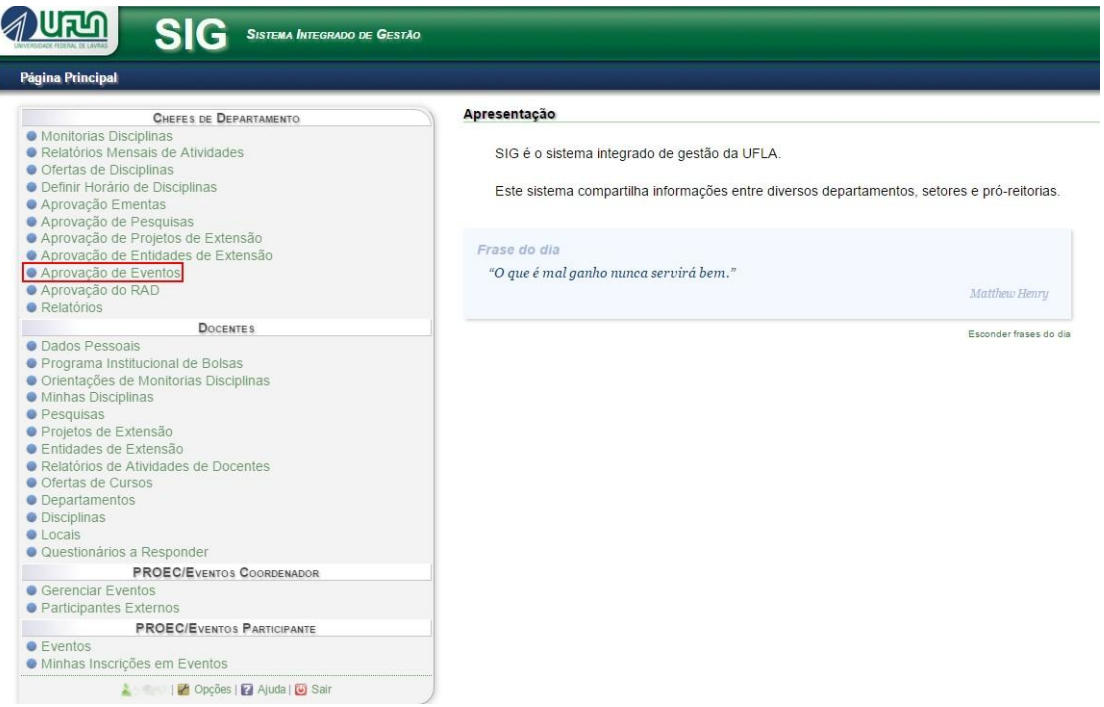

Todos os eventos do Departamento serão listados, podendo-se filtrar apenas pelos pendentes, a fim de facilitar a visualização e aprovação dos eventos. Os pendentes de aprovação do Chefe terão o ícone acompanhado do nome do evento, e para aprovar/reprovar é preciso clicar nesse ícone, conforme destacado na imagem a seguir:

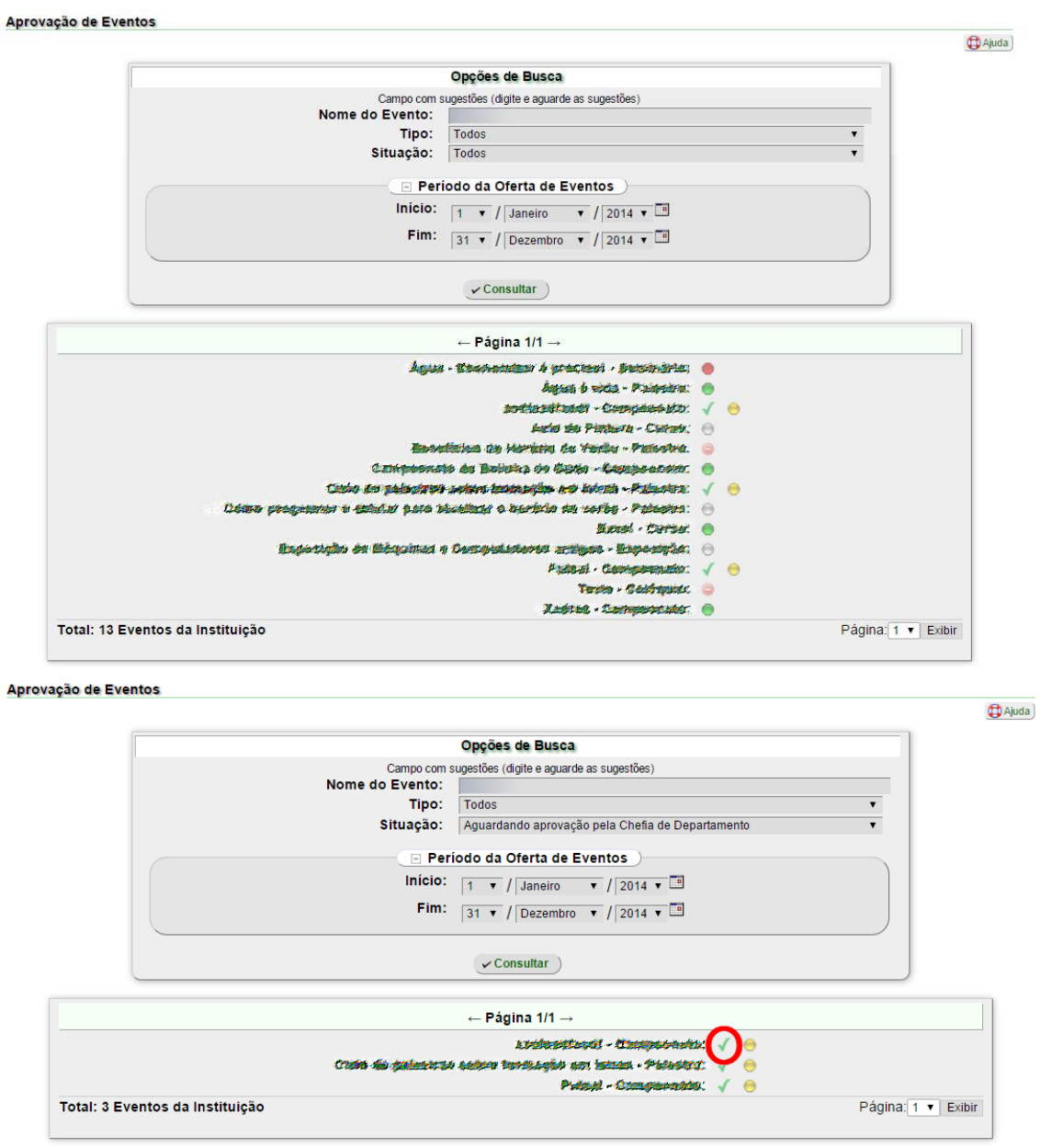

O Chefe de Setor/Departamento pode aprovar o evento, reprová-lo ou solicitar correções ao Coordenador. Caso o Chefe de Setor/Departamento não aprove a solicitação de registro de evento, ele deverá adicionar uma observação no campo específico justificando a não aprovação do evento, conforme apresentado na imagem que segue.

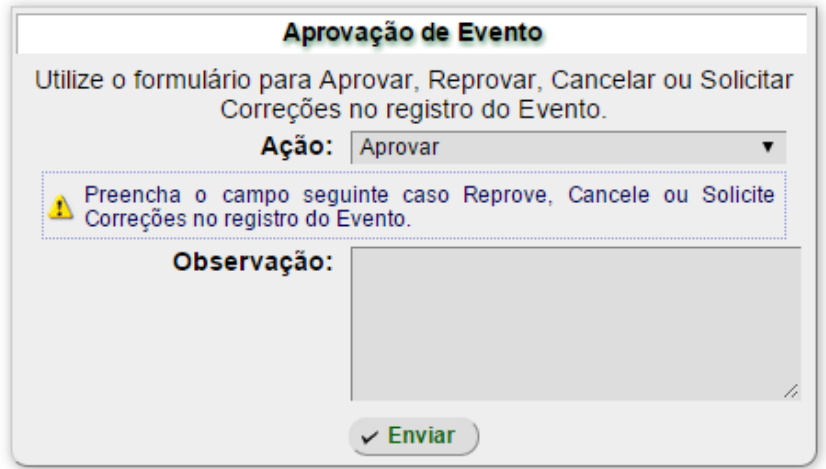

Se o Chefe de Setor/Departamento aprova o evento, passa-se então para a fase de registro do evento pela PROEC.

#### <span id="page-4-0"></span>**Situação do Evento e Histórico**

Na listagem dos eventos, haverá um ícone representando a situação atual de cada um dos eventos, diferindo pela cor, conforme os ícones a seguir:

Evento em processo de cadastro pelo Coordenador

Aguardando a aprovação do Chefe do Setor/Departamento

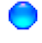

Aguardando o registro na PROEC

Evento reprovado pela PROEC

Evento registrado

Evento finalizado

É possível clicar nos ícones para acessar o histórico da situação do evento, saber qual foi a data e horário de aprovação e qual usuário solicitou, aprovou/reprovou ou registrou o evento.